# **Setting Up The DWR-512**

**For any additional assistance contact D-Link Africa either via e-mail a[t support@d](mailto:support@d-link.co.za)[link.co.za](mailto:support@d-link.co.za) or give us a call on 08600 DLINK (35465)**

### **Step 1 :**

- Make sure before you give the unit power that the SIM card has been inserted ( Please note that you can't insert or Extract the SIM card while the power is on, on the unit ),
- Make sure your Local Area Connection is enabled,
- Use static IP's if the router doesn't give you an IP using DHCP,

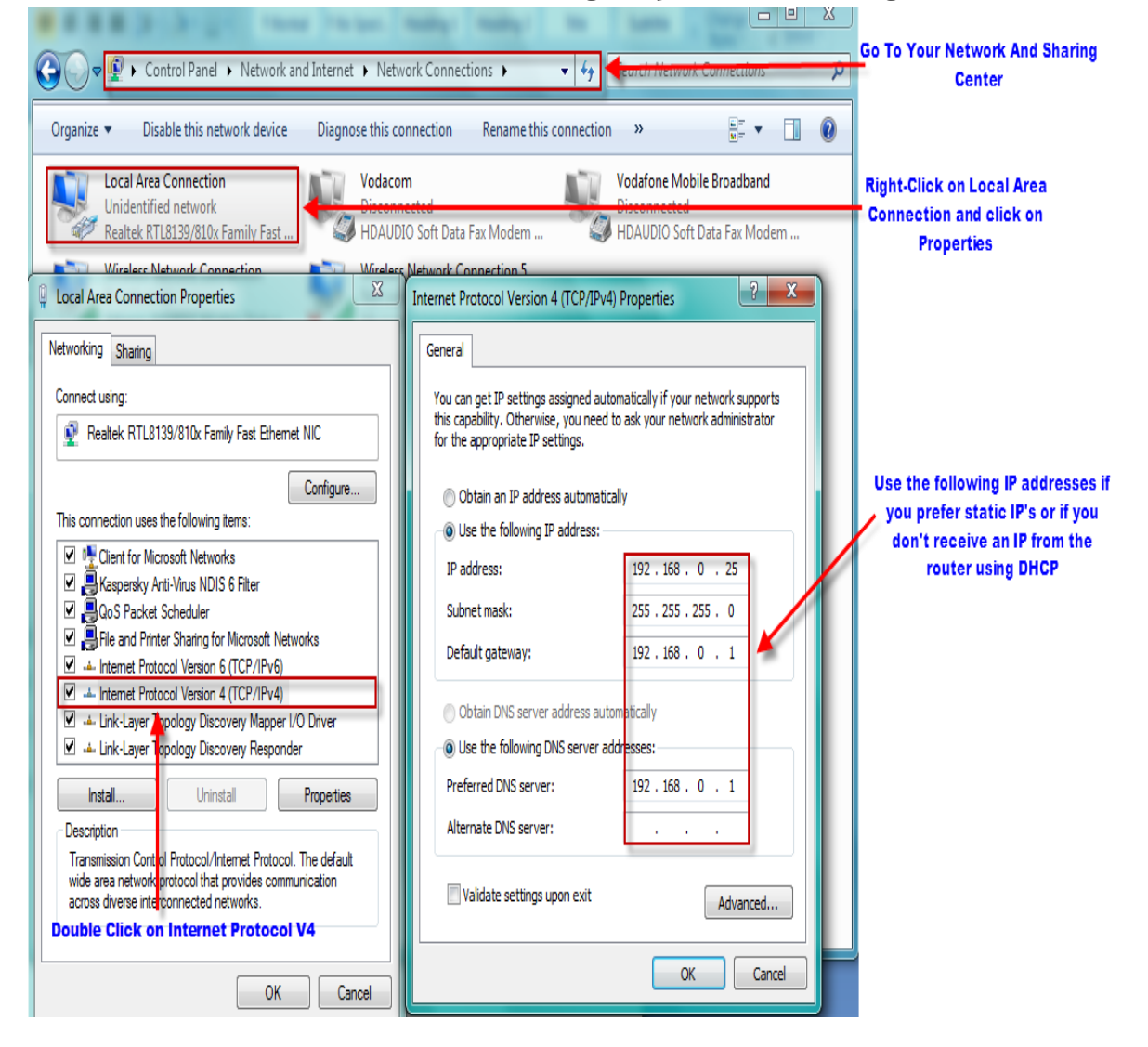

### **Step 2:**

- Open Internet Explorer and type in the IP of the router which is by default 192.168.0.1,
- Username : admin and the password can be left blank,

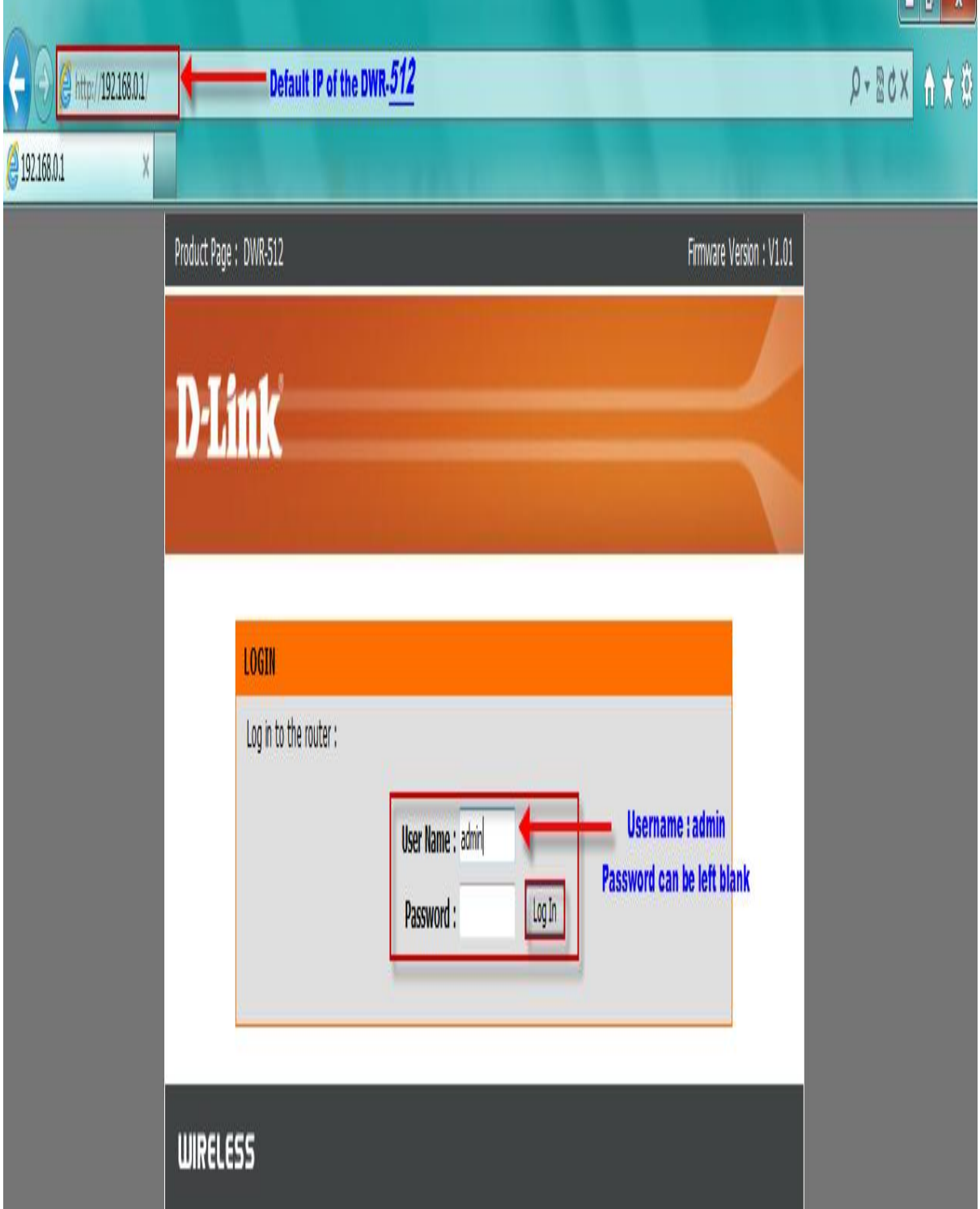

- It will be best to make sure the unit is in fact on the latest firmware version. You can download the firmware at [ftp.dlinktech.co.za/support](ftp://ftp.dlinktech.co.za/support) . Go to the respective model and open the Firmware folder ( if you are not sure which firmware version to download, then follow the contact details above ),
- Once you have downloaded the firmware ( you can save it to your desktop or your download folder,
- Once downloaded and you are logged in to the unit, Go to Tools, Firmware and simply Browse to the firmware you have downloaded and Upgrade,

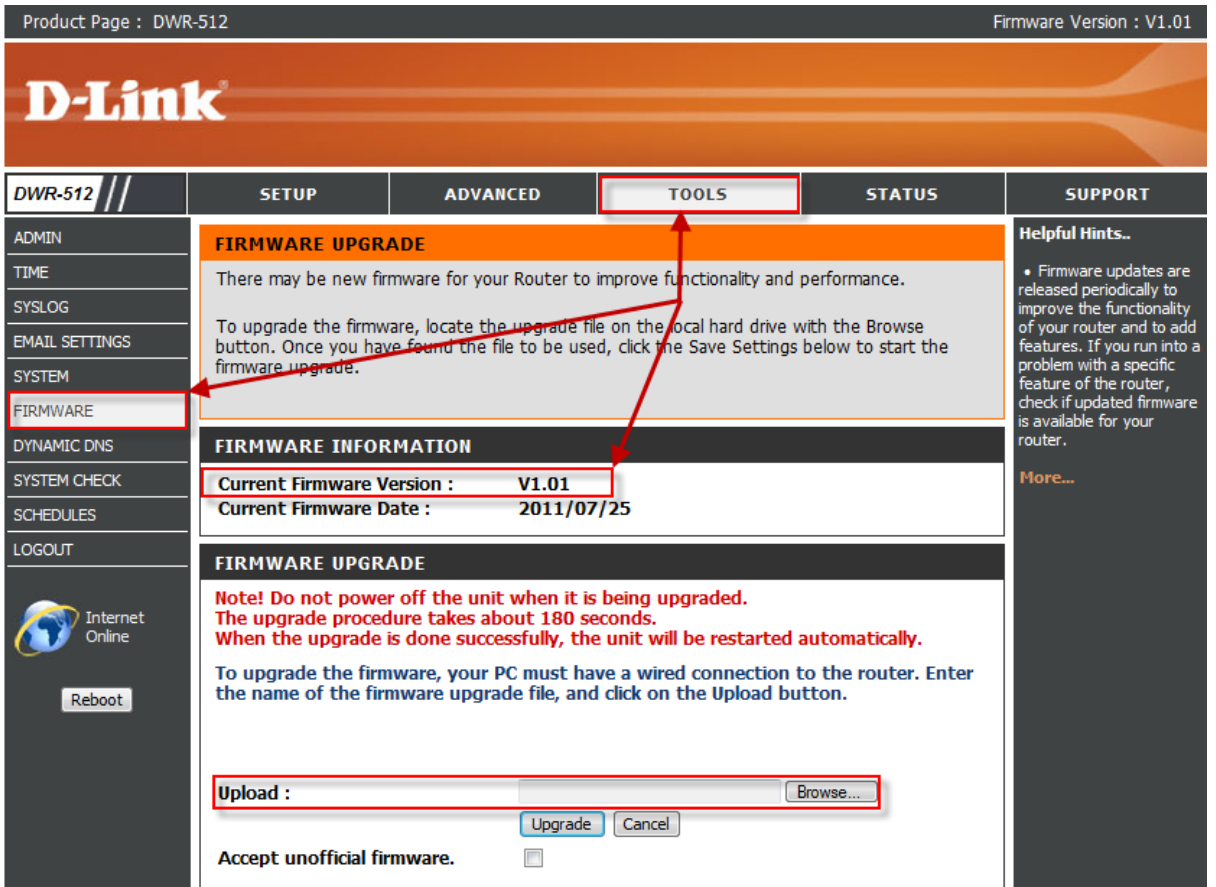

- After the Upgrade, log on to the unit and go to Tools again and this time System on the left hand side,
- Click on *Reset to Default* to restore the unit to its original state,

Product Page: DWR-512

Firmware Version: V1.01

## **D-Link**

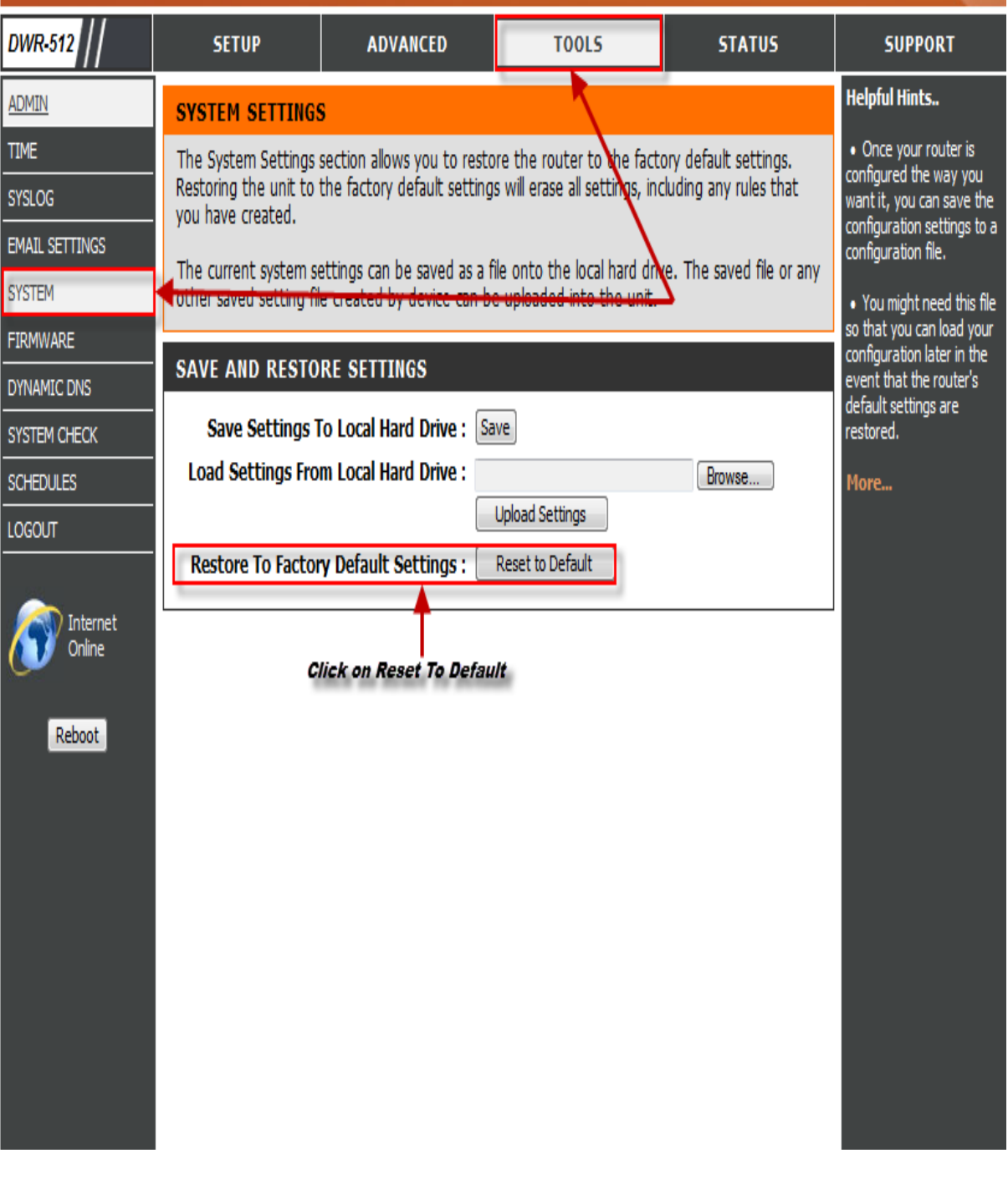

## **Step 3:**

 After the reset log on again and go to Setup, then Internet and Manual Internet Connection Setup,

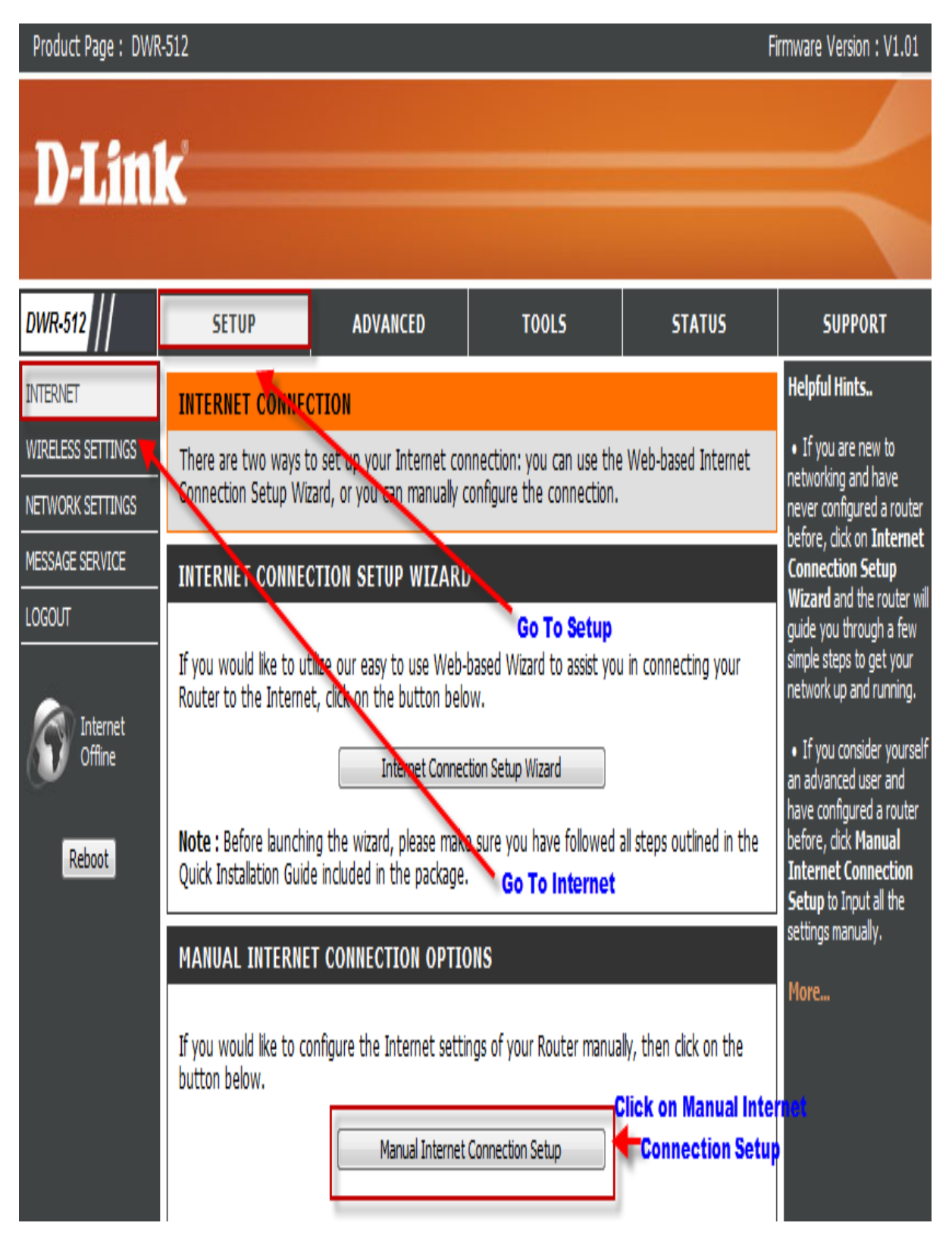

### **Step 4:**

- Choose 3G as your connection,
- Dial Number \*99#
- APN Default is internet
- Reconnect Mode Auto
- Keep alive using ping with any live IP address on the WEB
- Save settings when finished

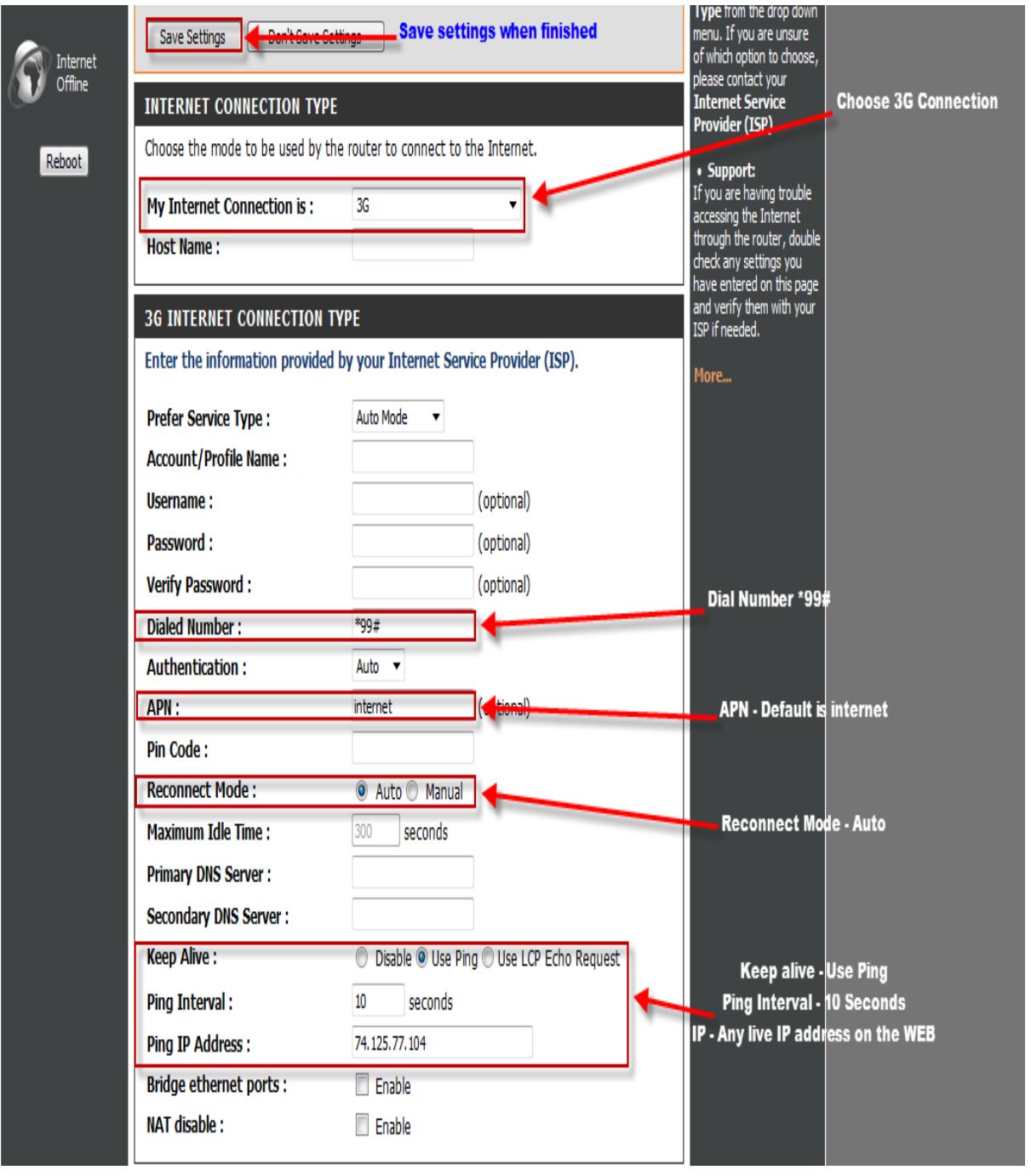

## **Step 5:**

 Go To Status, Device info and you should get connection under the WAN section,

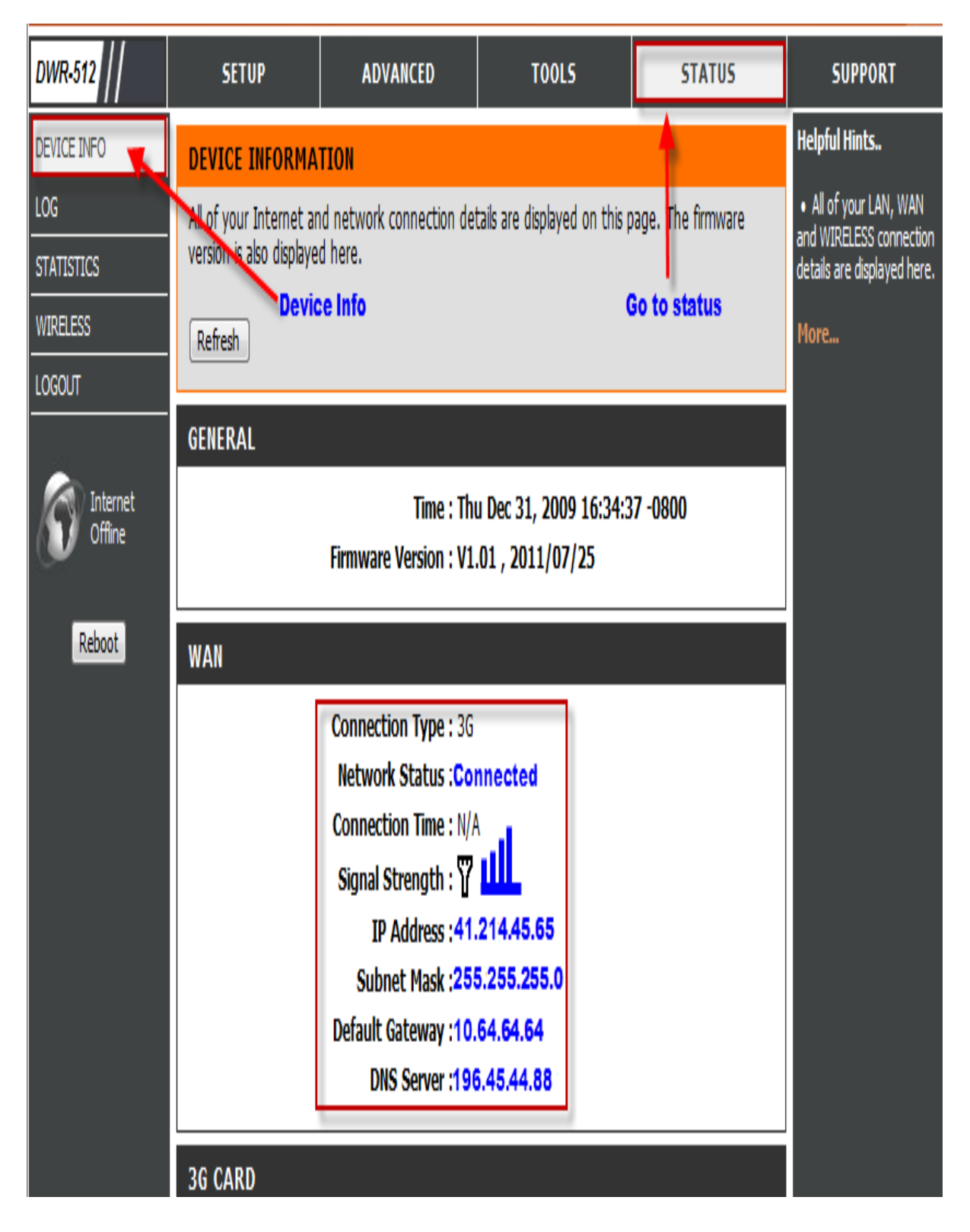